# Application Note

# **PAN1026 ETU**

TOSHIBA TC35661 Chiron

Microcontroller software implementation example

## **Contents**

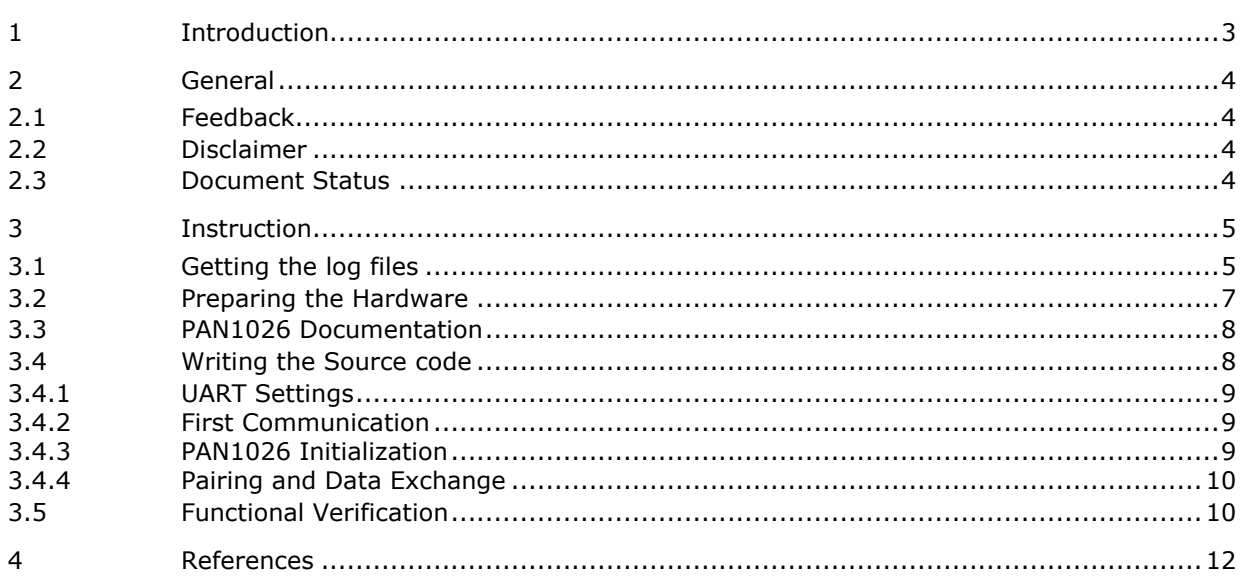

## <span id="page-2-0"></span>**1 Introduction**

The purpose of this document is to explain one way to use a microcontroller as a host for the PAN1026 without an RTOS to establish a Bluetooth connection with a PAN1026 ETU USB stick. If your controller is capable to run the FreeRTOS you may want to use the Toshiba API. In this case please refer to the links and resources available on the [Panasonic](http://pideu.panasonic.de/products/wireless-modules/bluetooth/bluetooth-40-dual-mode/pan131626-nowith-antenna-hci-smart-ready.html#tab3) website.

In the following instruction the ATMEL ATmega128L microcontroller is used, but you might feel free to use any other microcontroller with at least one UART interface. However, it is recommended to use a microcontroller with more than one UART interface initially, in order to monitor the communication between the microcontroller and the PAN1026.

The following instruction assumes that the required software EASYSPP is already installed on your computer and the initialization of two PAN1026 ETU USB sticks is completed. If this is not the case, please download the software (via resources and links as mentioned above) and refer to the TOSHIBA quick start guide to install the software and to initialize the PAN1026 ETU USB sticks.

The attached sourcecode is not, by any stretch of imagination, complete. It does only show how to initialize a PAN1026, establish a communication to a predefined device and transmit a test sentence, while sending debug information to a computer terminal. It has to be improved by the customer himself to develop more functionality and flexibility.

## <span id="page-3-0"></span>**2 General**

### <span id="page-3-1"></span>**2.1 Feedback**

Despite thorough testing, there may be unpredictable software/hardware problems or ambiguities in the guide. In that case, please write a short message to [wireless@eu.panasonic.com](mailto:wireless@eu.panasonic.com) and we will try to help or solve the issue.

### <span id="page-3-2"></span>**2.2 Disclaimer**

Description of hardware, software and other information in this document is intended to illustrate the functionality of the referred Panasonic product for demonstration purpose only.

Provided Example Source Code shall not be used or incorporated into any products or systems whose manufacture, use or sale is prohibited under any applicable laws or regulations.

Panasonic Industrial Devices Europe GmbH (PIDEU) provides Example Source Code on an "as is" basis without any right to technical support or updates and without warranty of any kind on a free of charge basis according to § 516 German Civil Law (BGB) including without limitation, any warranties or conditions of title, non infringement, merchantability, or fitness for a particular purpose. Customer acknowledges that Example Source Code may bear defects and errors.

To the maximum extent allowable by Law PIDEU assumes no liability whatsoever including without limitation, indirect, consequential, special, or incidental damages or loss, including without limitation loss of profits, loss of opportunities, business interruption and loss of data.

### <span id="page-3-3"></span>**2.3 Document Status**

The information contained herein is subject to change without notice.

## <span id="page-4-0"></span>**3 Instruction**

### <span id="page-4-1"></span>**3.1 Getting the log files**

Please launch the EasySPP software from the start menu and initialize two PAN1026 ETU USB sticks as it is described in the TOSHIBA TC35661 Chiron quick start guide. Furthermore, check the boxes "Accept connections" and "Be discoverable" for both devices.

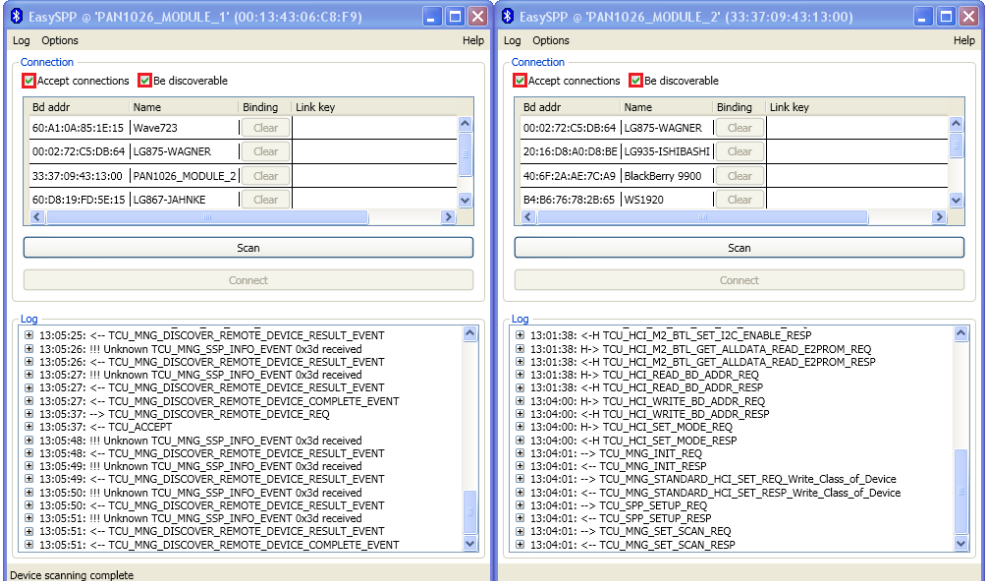

After that, choose one module as host and establish a Bluetooth connection.

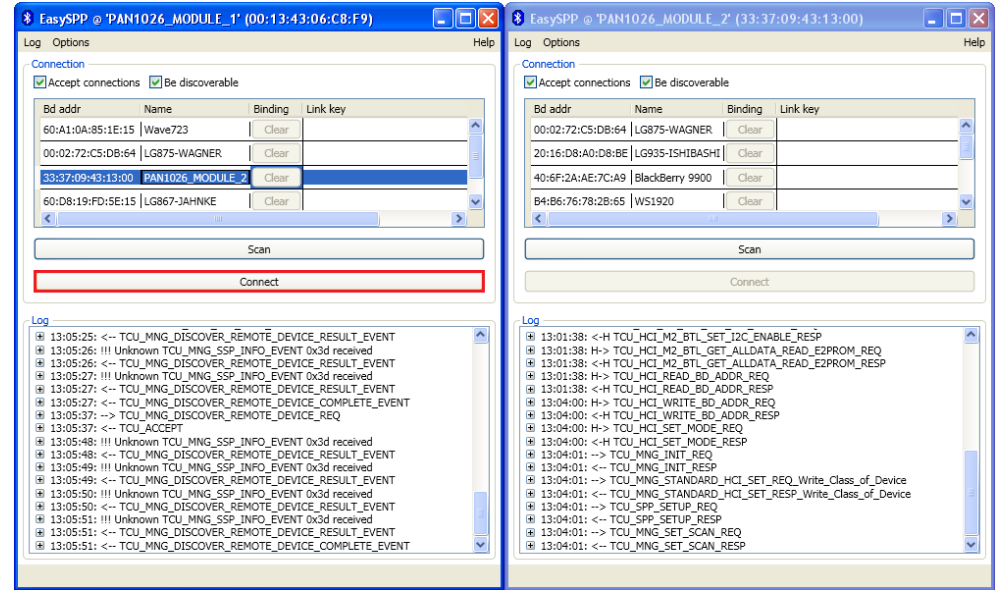

Next, you will receive a Bluetooth pairing request on both devices. Please compare the passkeys and confirm the requests if the passkeys are the same. Otherwise decline the request.

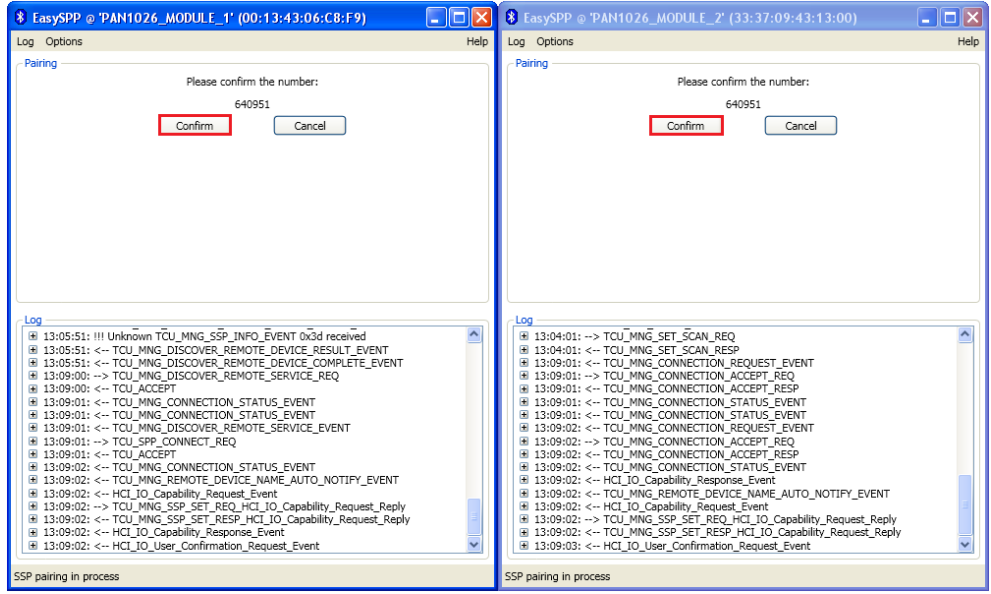

Now transmit a sign or a simple sentence like it is shown in the following figure.

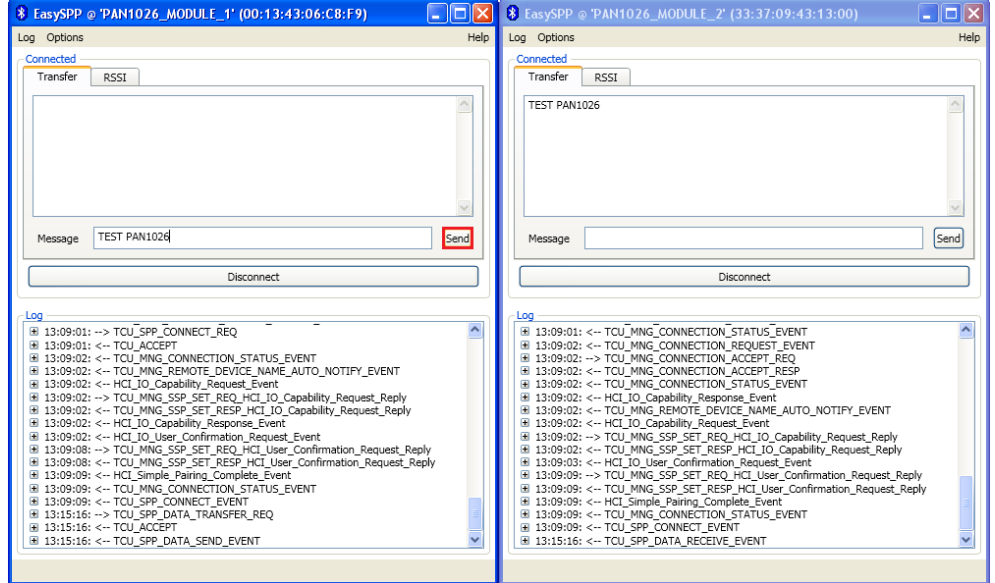

Please save the log files of both devices as a base for the following sourcecode.

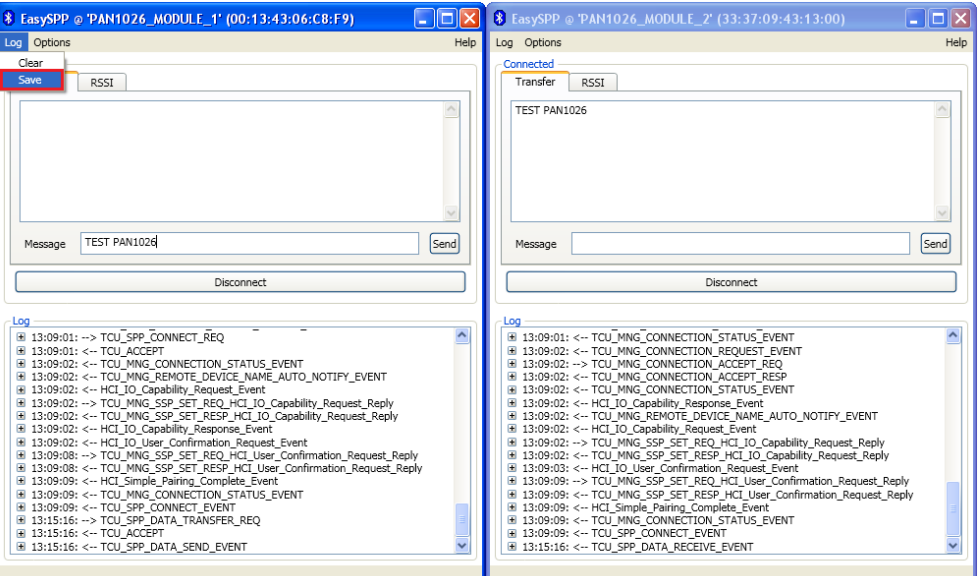

Note that the BD-Address and the name of the modules are variable and that they can be changed individually in the sourcecode.

#### <span id="page-6-0"></span>**3.2 Preparing the Hardware**

To have the best opportunities to verify the software step by step, it is recommended to prepare the test hardware first as follows.

The Resistors R5, R6, R7 and R8 (please refer to the USB Evaluation Kit wiring diagram in the PAN1026\_ApplicationNote.pdf ) on the PAN1026 USB stick PCB are 0Ω resistors for the wired connection between the FT232RQ chip and the TC35661.

Please unsolder these resistors to establish a wired connection between the PAN1026 and the microcontroller of your choice.

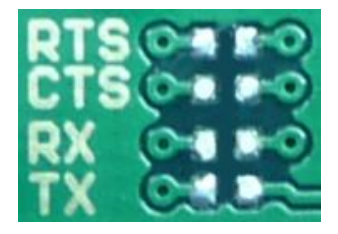

It is now possible to solder wires directly to the free pads that are right next to the Bluetooth module. The hardware flow control (RTS, CTS) is optional and can be left open if your controller does not support hardware flow control.

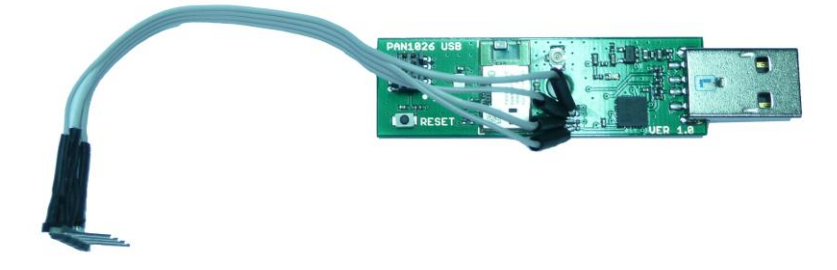

Another option is to scrape the solder resist from the circle pads, drill holes, put wires through them and solder the wires on top of the PCB.

Link the microcontroller UART interface with the PAN1026 UART pins on the prepared USB stick, which has to be plugged into a USB slot for power supply.

Please mind an appropriate system clock frequency for your microcontroller system to avoid malfunction. Your microcontroller datasheet provides appropriate oscillator frequencies to minimize the error of the UART.

#### <span id="page-7-0"></span>**3.3 PAN1026 Documentation**

If you take a closer look into the previously saved log files, you will realize that all data have a timestamp, a sending direction and a name, which indicates whether the command is a request or a response. In the last line of all commands you will find the transmitted or received data sequence.

It is highly recommended to go through the log files step by step with the available documentation to get familiar with the commands and events. Therefore, the most important documents are the following:

- 1. PAN1026 Documentation Guide
- 2. TC35661APL\_ROM501\_Extension\_HCI\_E\_18thSeptember2013
- 3. PAN1026\_TC35661APL\_ROM501\_MNG\_E\_26thJuly2013\_1
- 4. PAN1026\_TC35661APL\_ROM501\_SPP\_E\_24thJune2013
- 5. PAN1026\_TC35661APL\_ROM501\_MNG\_SequenceChart
- 6. PAN1026 TC35661APL ROM501 SPP SequenceChart
- 7. TC35661APL configuration settings 1 0

Furthermore, it is recommended to comment the log files as good as possible to understand the structure and the sequence of the commands and events. Please find an example attached and note that currently unnecessary commands like patches and scanning procedures have been removed to ensure clarity for this simple example.

<span id="page-7-1"></span>The remaining documents should be read beforehand to get an overview of the functionality of the PAN1026.

### **3.4 Writing the Source code**

The idea for a quick start microcontroller program is to copy the commands/requests from the log files, store them in a header file (e.g. commands.h) and send these commands to the TC35661 after the previous command has been accepted successfully. Nevertheless, to obtain a sourcecode which is loose to the used module, it is necessary to keep a few commands variable as for instance the command TCU\_HCI\_WRITE\_BD\_ADDR\_REQ.

The attached source code initializes a PAN1026, requests the pairing with another predefined PAN1026 ETU USB stick and transmits a test sentence.

Please follow the instructions below to program your source code step by step and refer to the attached source code example, the log files and the documentation to succeed.

#### <span id="page-8-0"></span>**3.4.1 UART Settings**

The first step is to initialize the UART interface. The given example initializes the two following communications:

**USART0:**

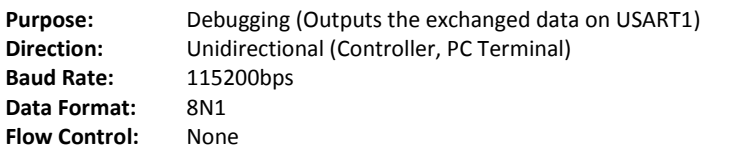

#### **USART1:**

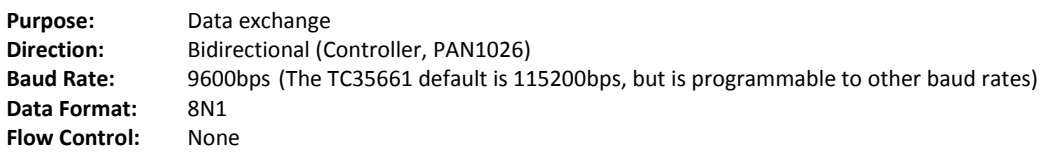

After the UART initialization, it is necessary to compose functions which are able to transmit and receive strings with various lengths. It is possible to use interrupts for the communication as well.

#### <span id="page-8-1"></span>**3.4.2 First Communication**

As a first step in the communication between the microcontroller and the PAN1026, transmit the software reset *TCU\_HCI\_RESET\_REQ* with the data sequence *0x01 0x03 0x0c 0x00* and check whether the microcontroller receives the data sequence *0x04 0x0e 0x04 0x04 0x03 0x0c 0x00* which is called *TCU\_HCI\_RESET\_RESP*. If this does not work the following points might be helpful:

- Check the data sequence transmission with a terminal on your computer (If possible use a second UART interface and a terminal to monitor the communication)
- Check the soldering points for appropriate contact
- Check the power supply of the USB stick
- Check the UART voltage, which has to operates at 3.3V (If your controller operates at another voltage you will need a levelshifter)

<span id="page-8-2"></span>When the first communication does work exactly as expected, please go on with the next section.

#### **3.4.3 PAN1026 Initialization**

The next step is to initialize the PAN1026. To obtain a communication which is loose to the used PAN1026 and its responses, it is recommended to prepare an event handler which recognizes the responses and decides how to proceed. The attached source code provides an example of how to structure the different event handlers.

The attached source code uses the following ten commands to initialize the PAN1026:

- TCU HCI GET FIRMWARE VERSION REQ
- TCU\_HCI\_M2\_BTL\_SET\_I2C\_ENABLE\_REQ
- TCU\_HCI\_M2\_BTL\_EEPROM\_WRITE\_ENABLE\_REQ
- TCU\_HCI\_M2\_GENERAL\_READ\_EEPROM\_REQ
- TCU\_HCI\_WRITE\_BD\_ADDR\_REQ
- TCU\_HCI\_SET\_MODE\_REQ
- TCU\_MNG\_INIT\_REQ
- TCU\_MNG\_STANDARD\_HCI\_SET\_REQ\_Write\_Class\_of\_Device
- TCU\_SPP\_SETUP\_REQ
- TCU\_MNG\_SET\_SCAN\_REQ

Please note, that not every single command is mandatory for the initialization.

The initialization is complete after the transmission of the *TCU\_SPP\_SETUP\_REQ*. To discover the device with the second PAN1026 USB stick or another Bluetooth device it is necessary to add the *TCU\_MNG\_SET\_SCAN\_REQ*. Now you can check whether or not the device is discoverable

If the last step is done and the device is discoverable with any Bluetooth device, you are ready to establish a Bluetooth connection and transmit data.

#### <span id="page-9-0"></span>**3.4.4 Pairing and Data Exchange**

To establish a connection to a predefined device it is necessary to include its BD-Address into the commands which are used for pairing and data transmission. The attached source code does that automatically, so that the BD-Address of the remote device does only have to be declared once (e.g. REMOTE\_BDADDRESS in commands.h). You will find the remote BD-Address of the second PAN1026 USB stick in the address field of EasySPP as shown below.

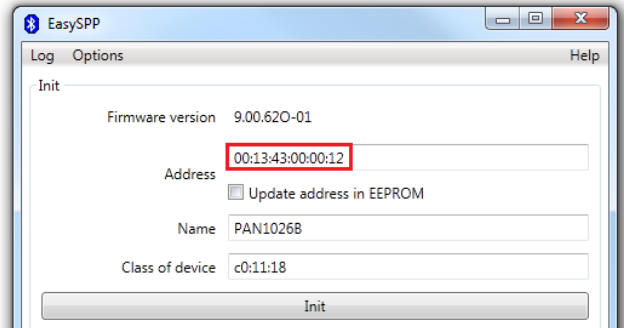

The source code uses the following three commands to establish a connection:

- TCU\_SPP\_CONNECT\_REQ
- TCU\_MNG\_SSP\_SET\_REQ\_HCI\_IO\_Capability\_Request\_Reply
- TCU\_MNG\_SSP\_SET\_REQ\_HCI\_User\_Confirmation\_Request\_Reply

The command TCU\_SPP\_DATA\_TRANSFER\_REQ enables to transmit data. Please refer to the documentation to understand the structure of these commands and their events.

#### <span id="page-9-1"></span>**3.5 Functional Verification**

To check the last step you have to make sure that the second USB stick is initialized successfully and accepts connections.

Start your microcontroller and take a look at the EasySPP user interface. After a short time you will receive a connection request like it is shown in the following figure. Please confirm this request to complete the pairing process. If you do not confirm the request, it will time out and has to be repeated.

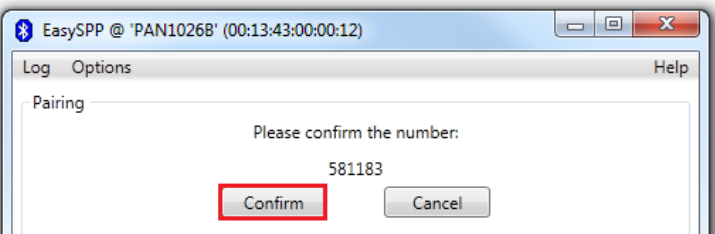

After you have confirmed the request, the microcontroller will send the test sentence which should appear in the EasySPP message box as shown below.

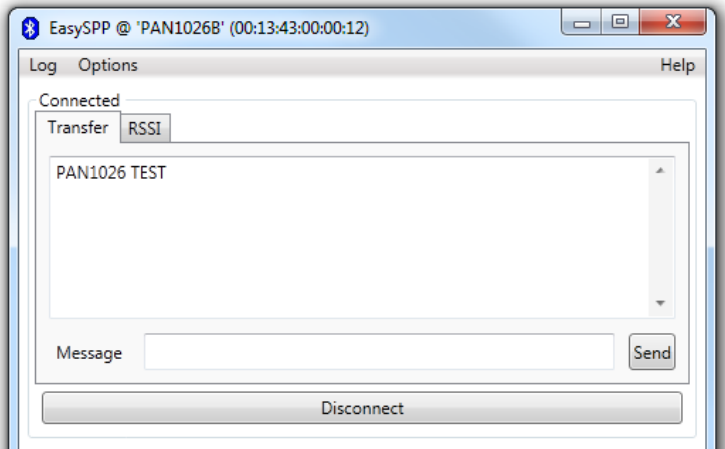

After all the previous hurdles have been cleared, the source code can be improved to a more interactive code, which suits your applications.

## <span id="page-11-0"></span>**References**

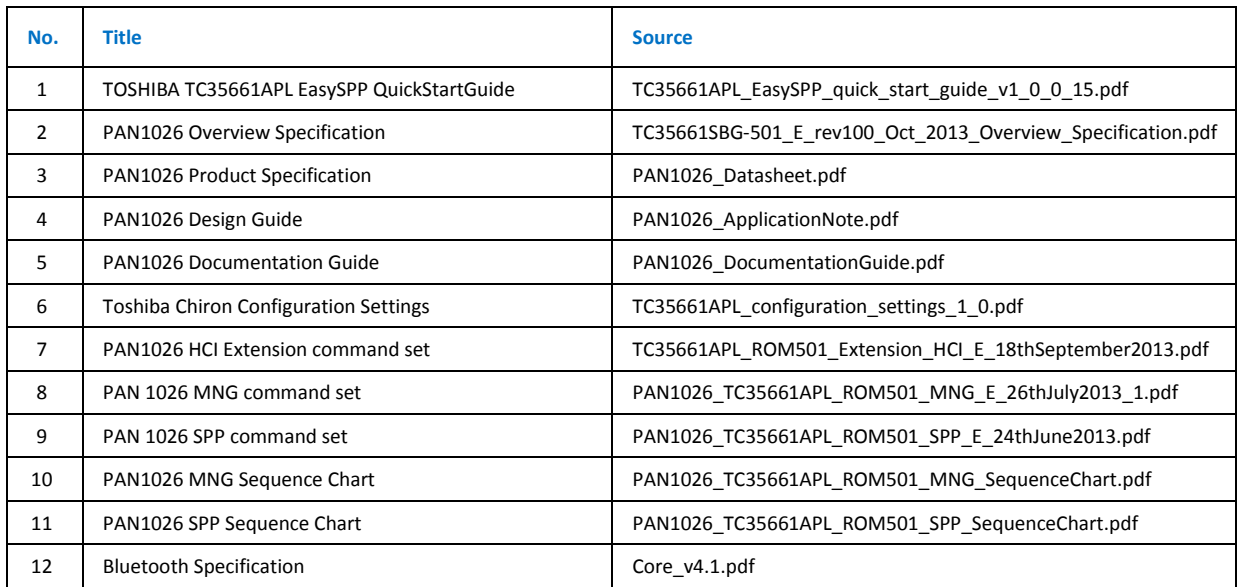